kaluma's

## **Male Genitals**

for Genesis 9

# **Documentation**

### **Table Of Contents**

| 3 |
|---|
| 3 |
| 4 |
| 5 |
| 5 |
| 6 |
| 7 |
| 8 |
| 9 |
| 1 |
|   |

### Requirements

DAZ Studio 4.21+ and Genesis 9 Starter Essentials

### **Installation**

Unpack *KA00067138-01\_kalumav01.zip* and copy the folders '**Runtime**', '**People**' and '**data**' into your DAZ library.

usually: User/Documents/DAZ 3D/Studio/My Library

Alternatively you can drop KA00067138 -01\_kalumav01.zip in the package archive directory of DAZ Install Manager, refresh the Ready to install tab and click on Install.

After restart/refresh you can find the content in DAZ Studio.

Content Library -> My Library -> People -> Genesis 9 -> Anatomy -> Male Genitals

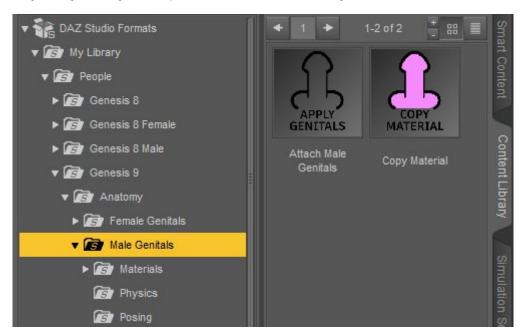

### **Apply Male Genitals**

**Select** your **Genesis 9 figure** in the scene tab.

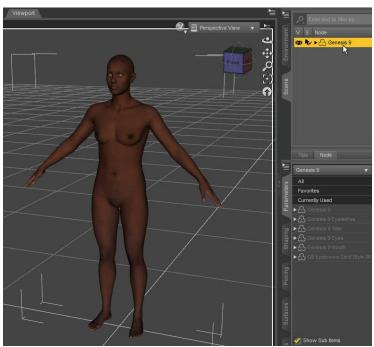

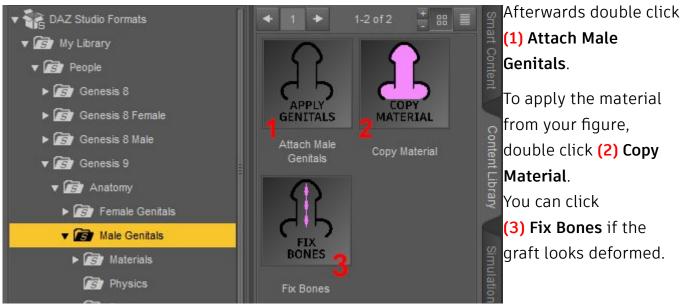

To apply the base material, double click
(3) 1 Default Material.
Important: This will only work if you applied (2) Copy
Material before!

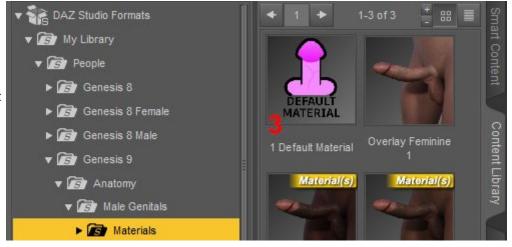

#### **Materials**

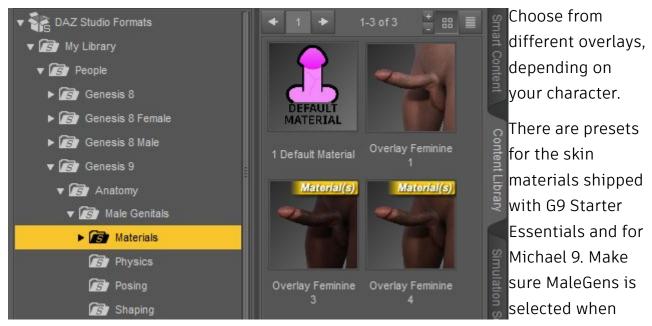

you apply the overlays.

#### Customize

You can customize the color, with (1) 1 Color Adjustment.

In the popup window you can adjust the overlay color manually if you check

(2) Overlay Color.

If (2) Overlay Color is unchecked, you can change complexion and saturation with the sliders in (3). This allows you to change the skin color in a protected color space.

Important: Most changes will only be

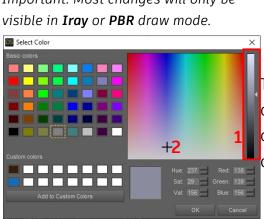

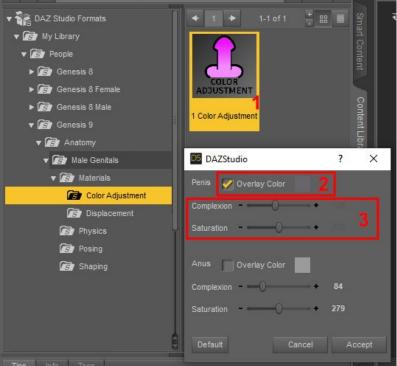

The best way to match the skin tone with overlay color is to first match the brightness (1) and then correct any deviations with a slightly saturated color (2).

#### **Toggle Normals**

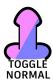

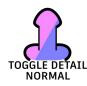

Some figures use normal maps and detail normal maps. This can cause the graft's normal map to be displayed too strong. To fix this, you can toggle the normal maps on and off.

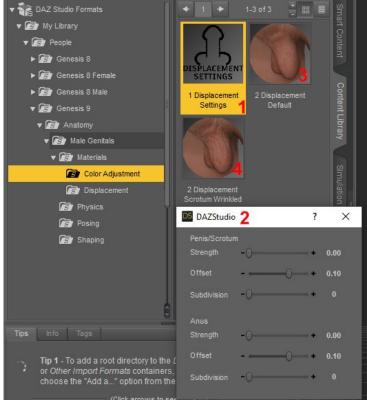

#### Displacement

With (1) 1 Displacement Settings you can open the (2) displacement settings window. Here you can easily adjust strength, offset and subdivision for the penis/scrotum and the anus.

You can choose the default displacement map with

(3) 2 Displacement Default, or one with more wrinkles using

(4) 2 Displacement Scrotum Wrinkled.

Important: Most changes will only be visible in **Iray** or **PBR** draw mode.

### **Shaping and Posing**

Under **Posing** you will have quick access to the most important pose morphs for

(1) Penis and Scrotum and (2) Open Anus.

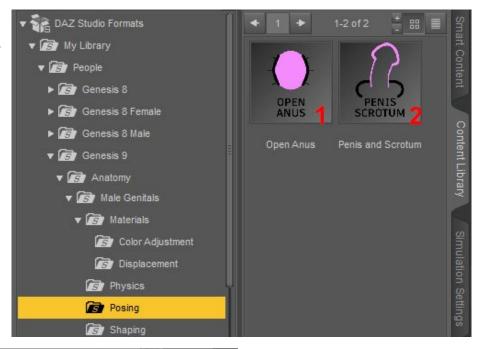

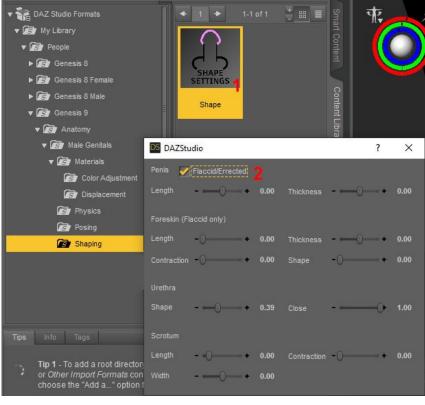

In the **Shaping** folder, you can access **(1) Shape** with the most important shape morphs. Keep in mind, that some of the morphs are visible only if the penis is flaccid and the foreskin is forwarded. Therefore you have an option to temporarily toggle between erected and flaccid mode **(2)**. This will be reset if you close the popup window.

### **Physics**

Important: the physics scripts will only work if the figure is in movement. There is no softbody physics or collision detection. It's meant to be used as a quick solution to simulate the movement of the penis/scrotum depending on the figures movement.

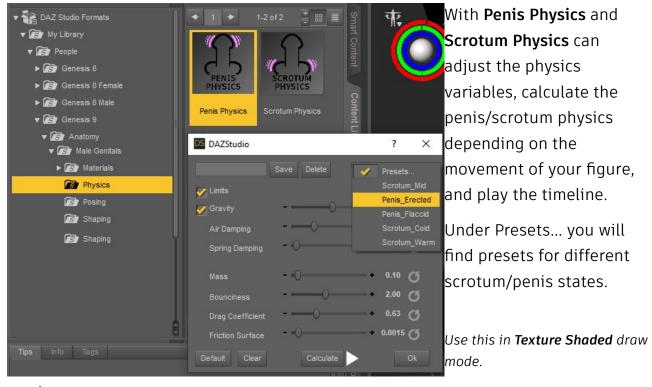

Gravity - Should be between 9.8 and 9.87 for a behavior like on earth.

**Air damping** – damping through air friction

**Spring damping** – spring constant (<u>Hooke's law</u>)

Mass

**Bounciness** 

**Drag Coefficient** – aerodynamics

**Friction Surface** – surface affected by air friction

**Calculate** computes the penis/scrotum physics depending on the movement of your figure for the length of the timeline.

Clear deletes all penis/scrotum physics.

**Default** resets all the values to default.

You can **save a preset** by typing a *name* in the text field and click on **Save** afterwards. You will find your preset in the *Presets...* drop down menu. If you want to **delete a preset**, type in the *name* in the text field and click **Delete**.

### **Quick Start - Tutorial**

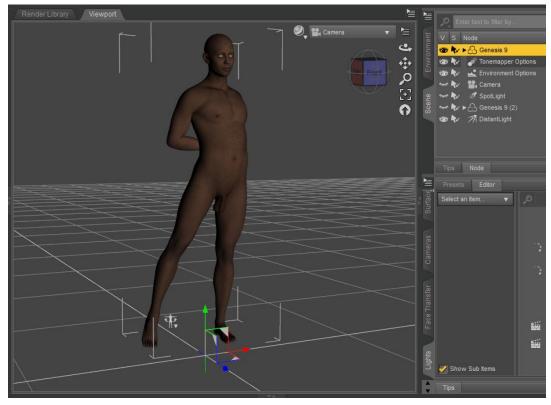

Select your figure in the scene tab.

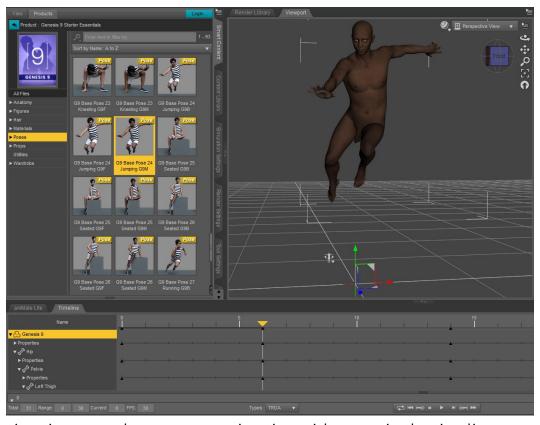

Apply animation, or make your own animation with poses in the timeline.

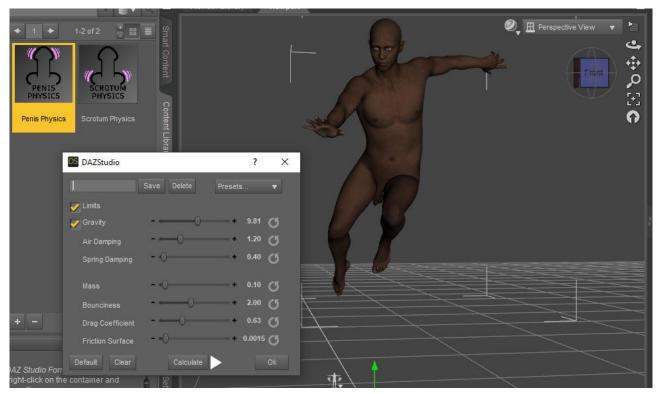

#### Double click **Penis Physics** or **Scrotum Physics**.

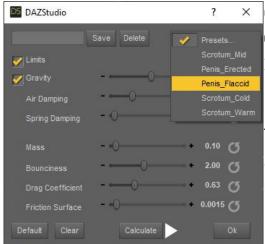

Choose a preset or make your changes and click **Calculate** afterwards.

It will take a few seconds to load.

Then click on the **Play** button in the *Calculate*Physics window or in the *Timeline tab* and see the result.

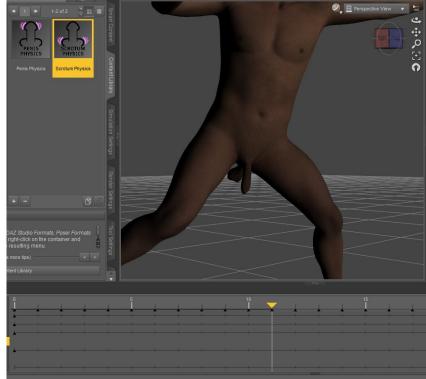

### **Errors, Troubleshooting and Contact**

If you get errors using the 'Copy Material' or 'Default Material' script, it can help to clear the folders 'combined\_generated' and 'generated' in Runtime/Textures/kaluma/MaleGensG9/.

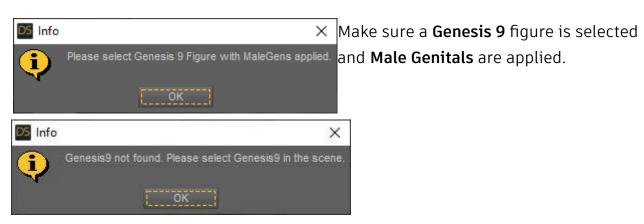

"Error while copying material. Please check the log for more details."

"Error while transfering maps. Please check the log for more details."

Make sure a Genesis 9 figure with a skin applied is selected. If this doesn't solve the error, please try to reinstall the product or send me the log file\* per mail.

\* Windows: AppData -> Roaming -> DAZ 3D -> Studio4 -> log.txt or in DAZ Studio under Help -> Troubleshooting -> View Log File...

Files are missing. Please download and install again.

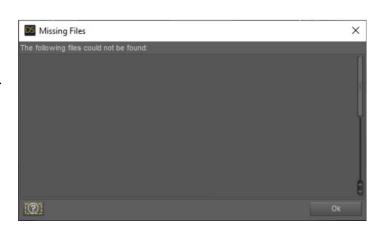

Contact/Support: kalamanko@gmx.net

Thank you!